# 徳島市NET119緊急通報システム 登録後の機種変更

# (スマートフォン版)

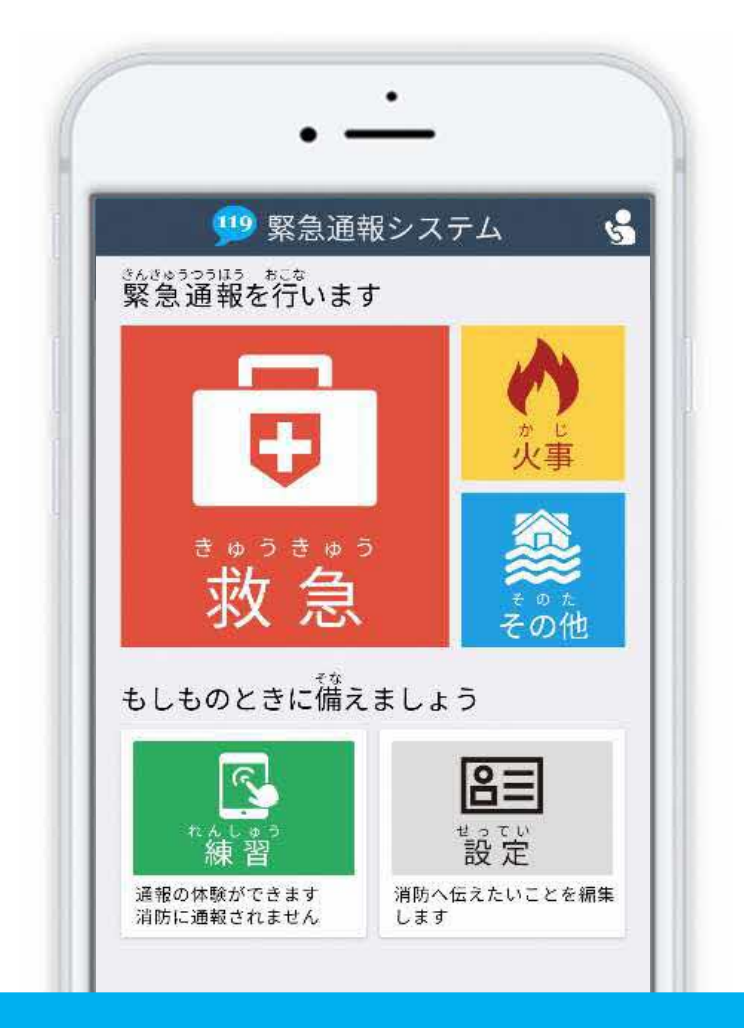

## 徳島市消防局

徳島県徳島市新蔵町 1 丁目 88 番地 FAX:088-656-1190 TEL : 088-656-1202

## はじめに

NET119 登録後にスマートフォンを買い替える場合、新しいスマートフォンでも NET119 が 利用できるように手続きが必要です。

ここでは、機種変更した際の NET119 の手続きについて説明しています。

ご自身での⼿続きが難しい場合は、新しいスマートフォンを持って徳島市消防局までお越し ください。

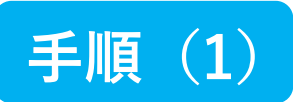

#### 買い替える前に機種コードの発行手続きを行います

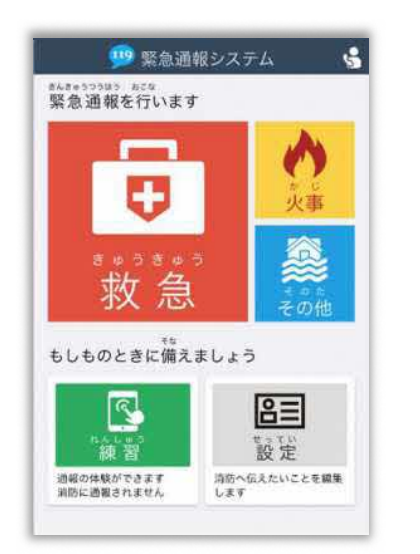

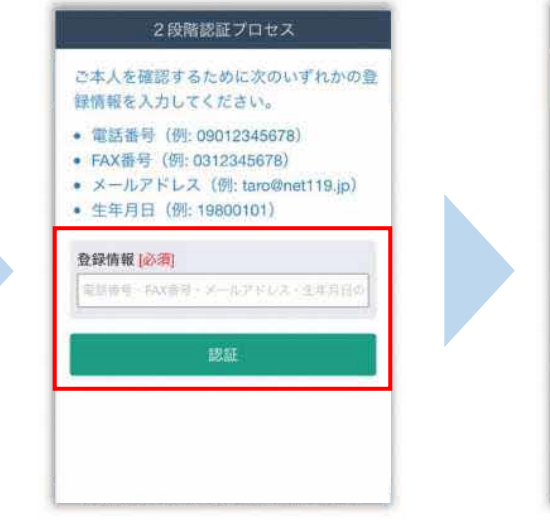

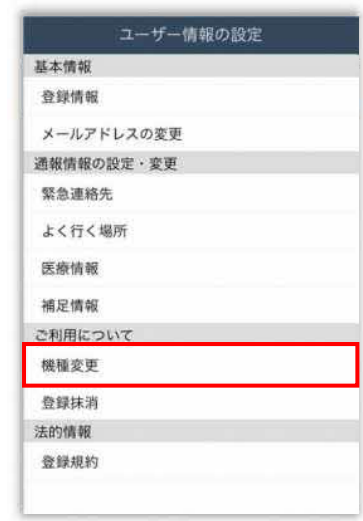

旧スマートフォンのNET119 通報画面にて[設定]を選択 します。

本人確認のために登録情報を 入力し、[認証] を選択します。 ※生年月日8桁がおすすめです ユーザ情報の設定画面で [機種変更] を選択します。

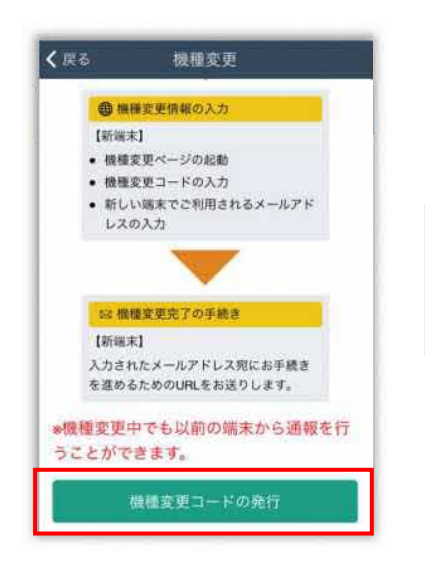

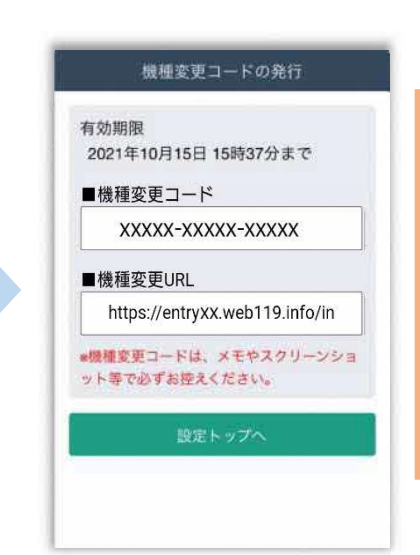

「機種変更コードの発行]を 選択後、機種変更コードと 機種変更 URL が発⾏されます。 メモやスクリーンショット等 でかならず控えてください。

2 / 8

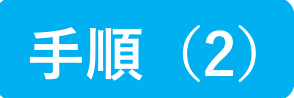

#### 新しい端末を購入後、機種変更 URL ヘアクセスします

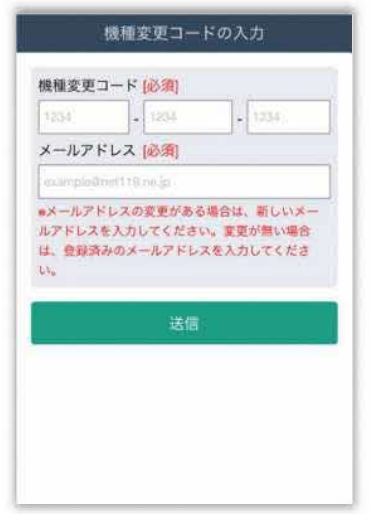

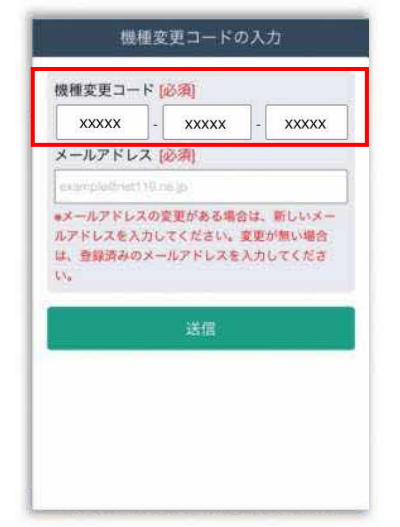

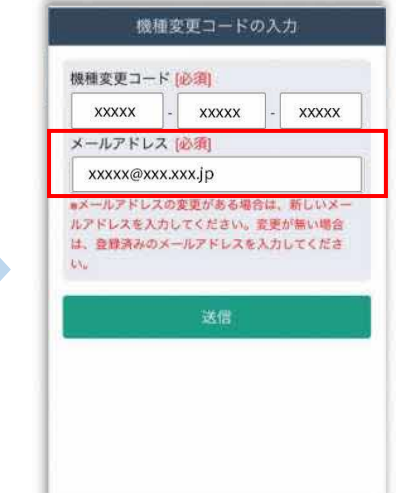

新スマートフォンでURLを 入力し、機種変更ページを 開きます。

機種変更コードを入力しま す。

新しいスマートフォンで ご利用されるメールアドレス を⼊⼒し、[送信]を選択しま す。

#### ー<br>機種変更手続き

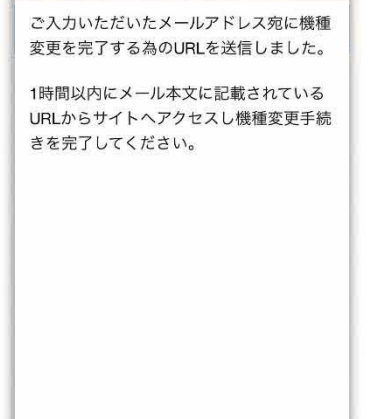

[機種変更⼿続き]の画面が開くと [NET119機種変更URLのご案内]という 件名のメールが届きます。 メールを必ずご確認いただき、手順に従って 手続きを行ってください。

[機種変更手続き]の画面が

開きます。

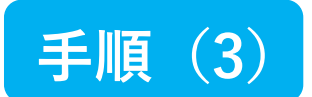

#### 届いたメール(1 通目)を開き、記載されている URL へアクセスします

[NET119機種変更URLのご案内]という件名のメールが届きます。

必ずメールを確認してください。

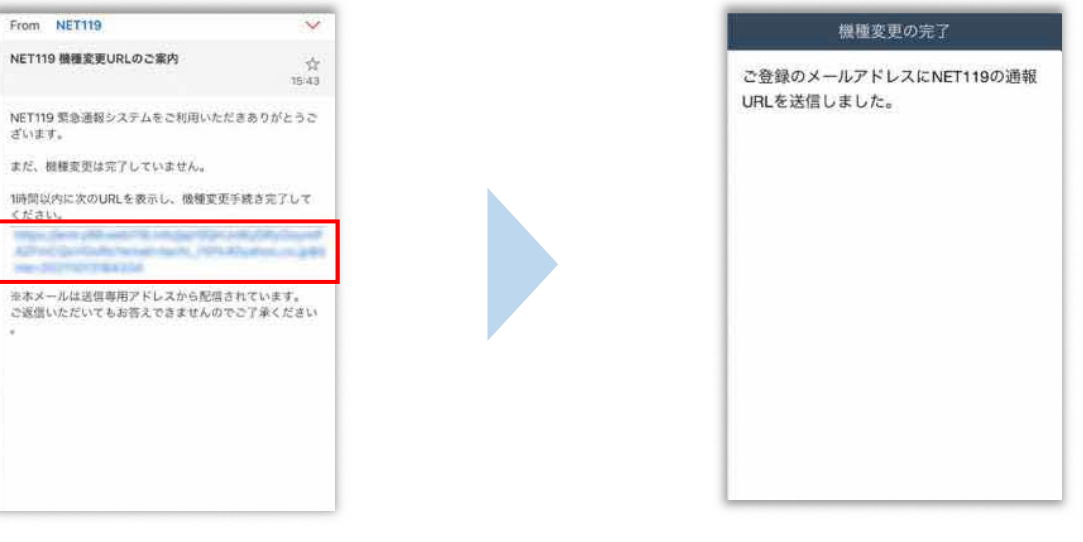

1時間以内にメールに記載 されたURLにアクセスして ください。

[機種変更の完了]の画面が 開きます。

[機種変更の完了]の画面が開くと[NET119通報URLのお知らせ]という件名の メールが届きます。

メールを必ずご確認いただき、手順に従って手続きを行ってください。

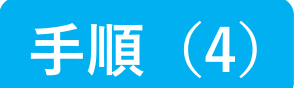

#### 届いたメール(2 通目)を開き、記載されている URL へアクセスします

[NET119通報URLのお知らせ]という件名のメールが届きます。

必ずメールを確認してください。

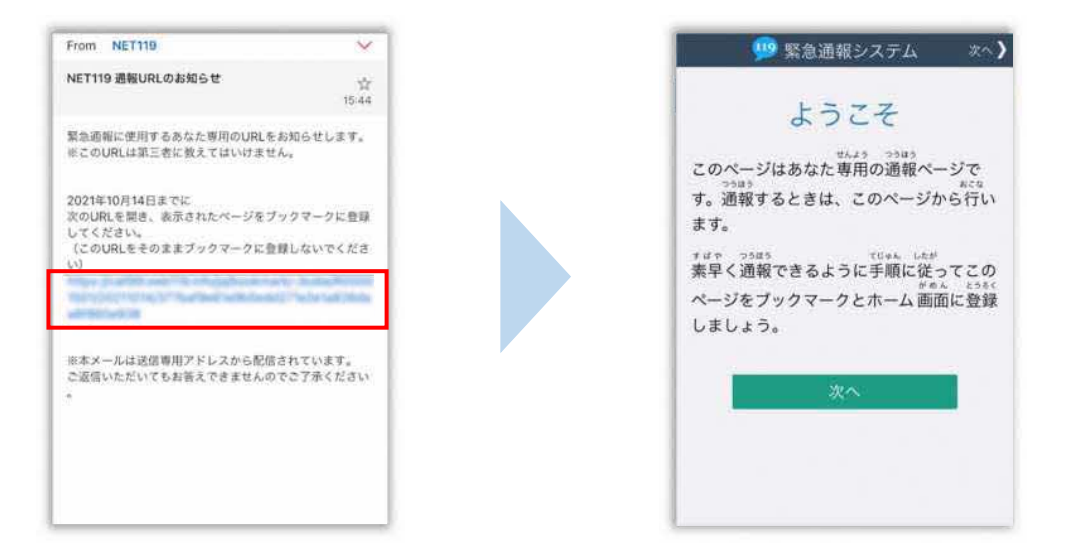

メール本文内にあるURLにアクセスします。

アクセスしたページをブックマークに登録、ホーム画面に追加してください。

ブックマークの登録方法とホーム画面追加の方法については、次ページをご覧ください。

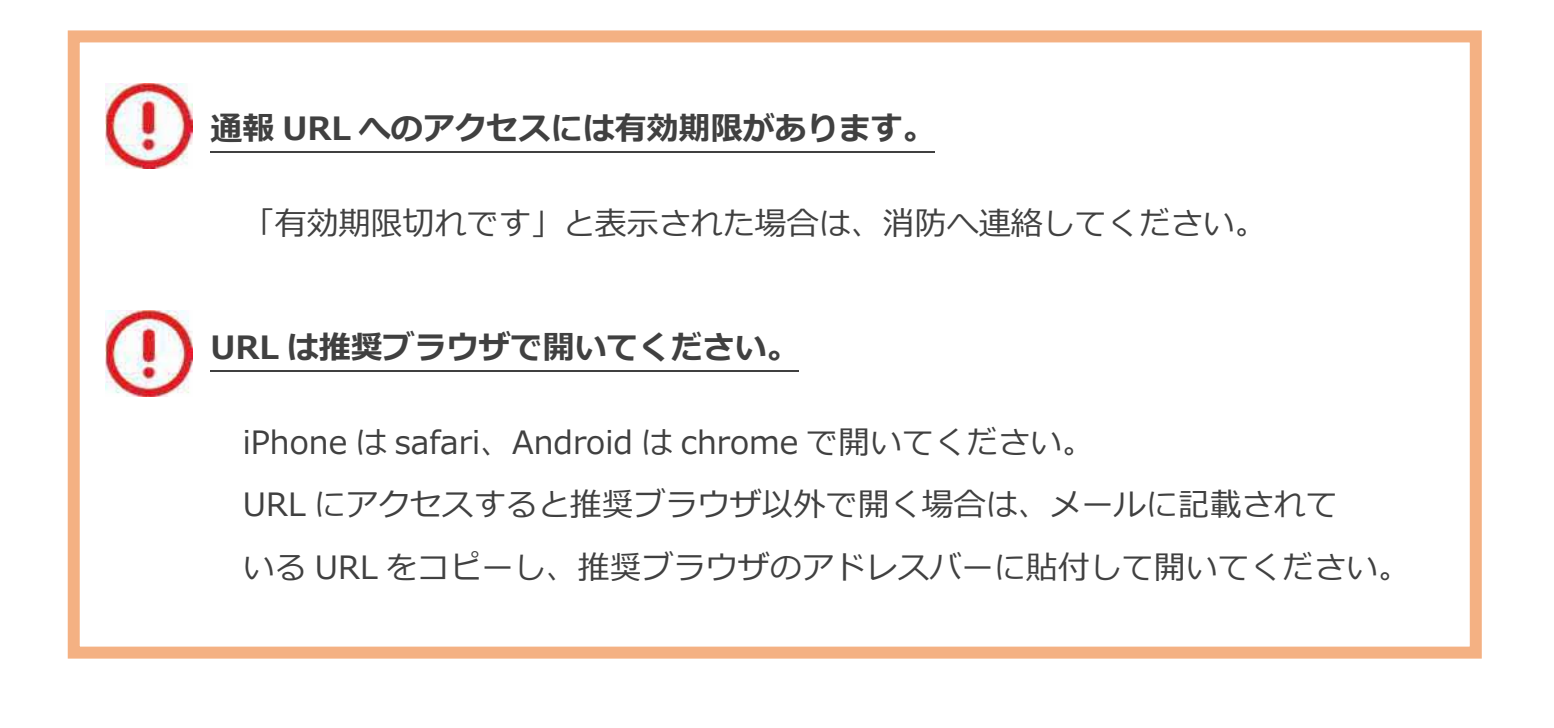

## ブックマーク登録・ホーム画面追加方法【iPhone の場合】

#### ブックマーク登録・ホーム画面に追加します

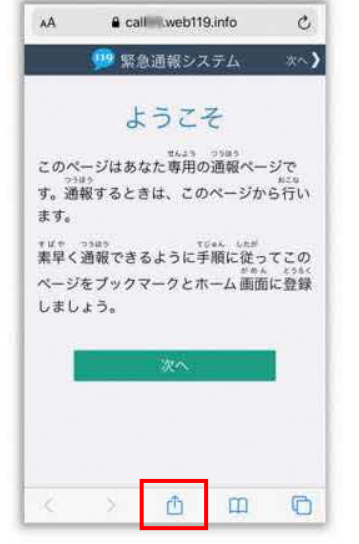

画面下中央の矢印マークを タップします。

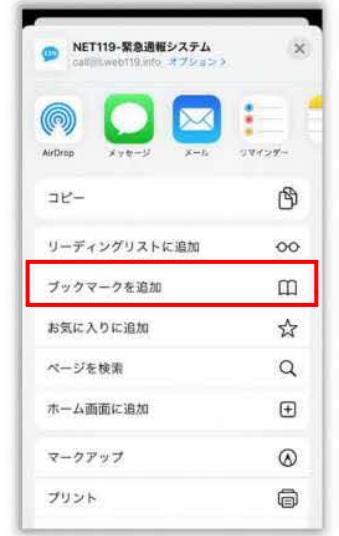

[ブックマークを追加]を 選択します。

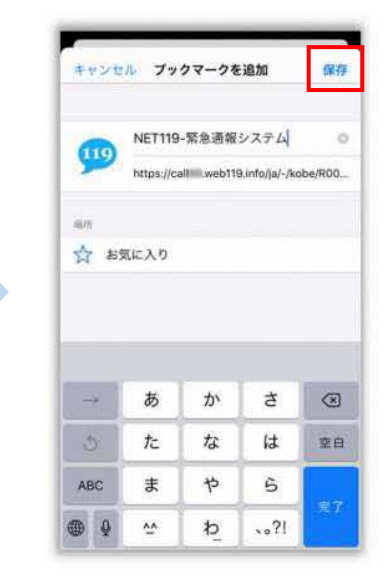

[保存]を選択し、ブック マークに保存します。

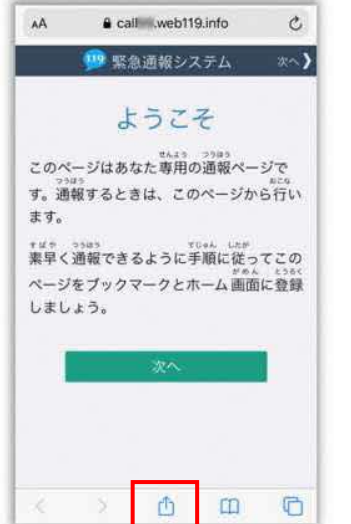

もう一度、画面下中央の矢印 マークをタップします。

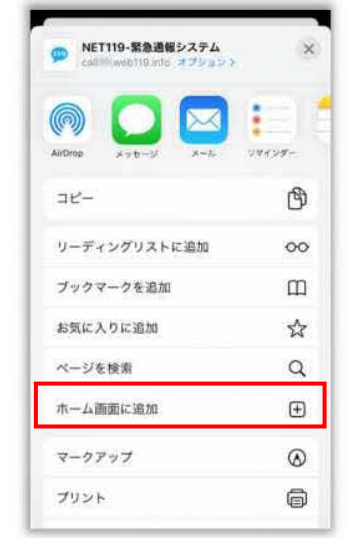

[ホーム画面に追加]を選択 します。

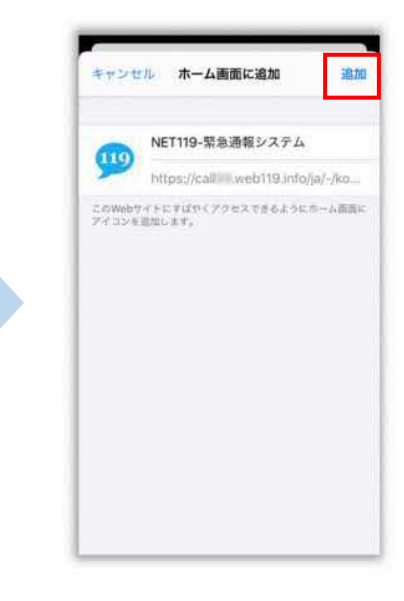

[追加]を選択して、ホーム 画面にアイコンを追加します。

### ブックマーク登録・ホーム画面追加方法【Android の場合】

ブックマーク登録・ホーム画面に追加します

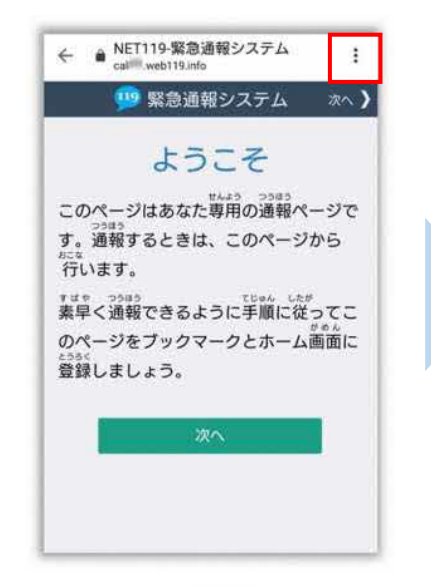

画面上部の [ : ] をタップ して、メニューを開きます。

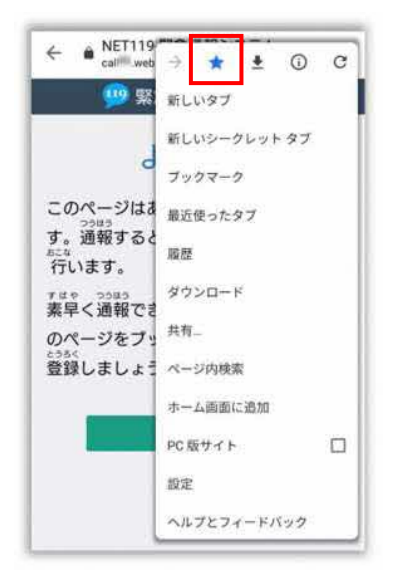

[☆]マークをタップして、 ブックマークに追加します。

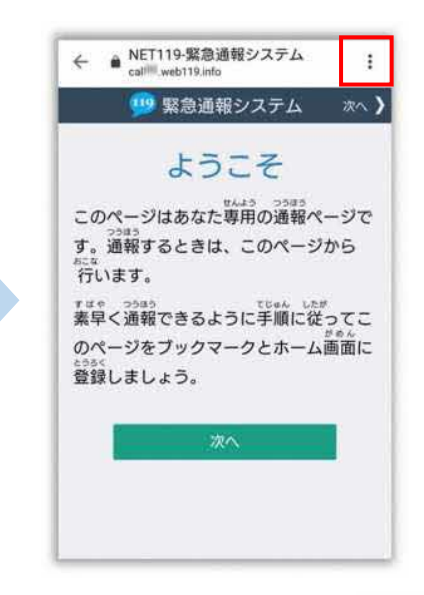

もう一度、画面上部の[ ! ] をタップして、メニューを 開きます。

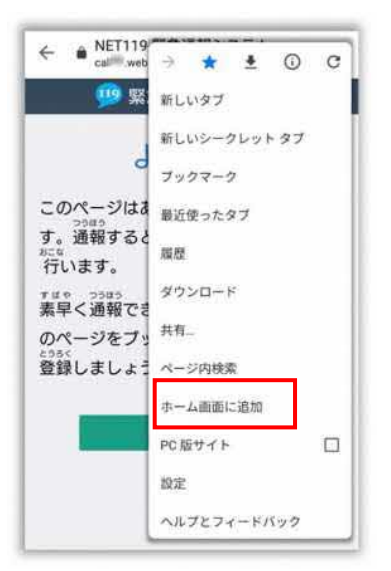

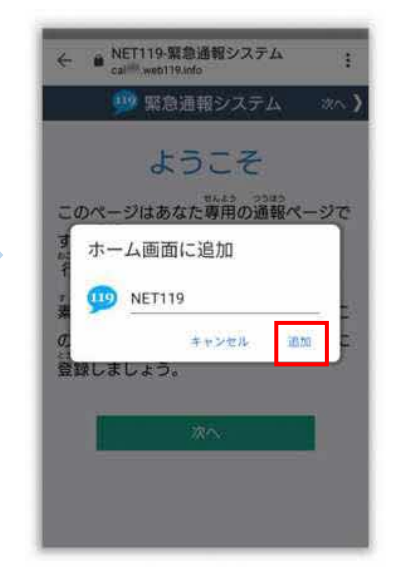

「ホーム画面に追加]を選択 します。 ※機種によってはホーム画面

にアイコンを追加できない場 合があります

「追加]を選択して、ホーム 画面にアイコンを追加します。

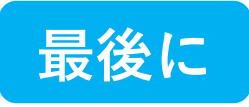

#### ホーム画面に戻って、アイコンをタップします

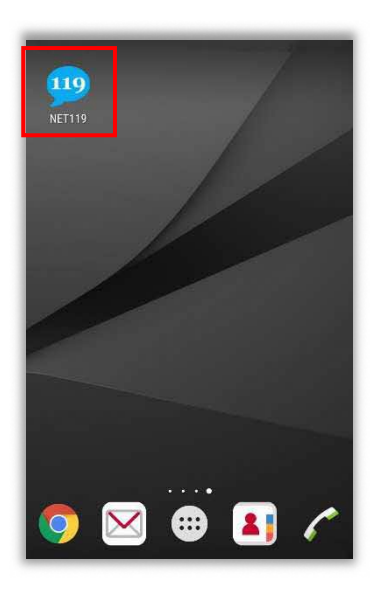

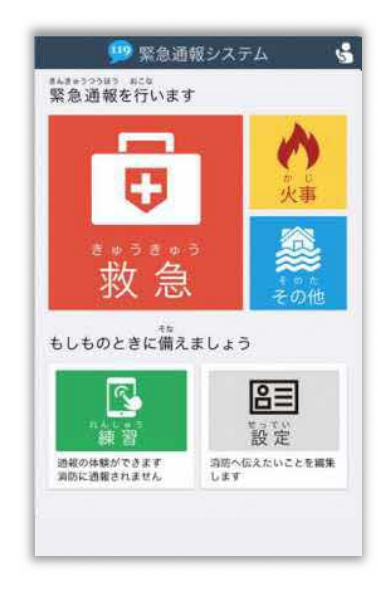

通報画面が表示されることを確認でき ましたら⼿続き完了です。

## 画面を開くと、「位置情報の使用を許可しますか?」と表示されました。 位置情報の使⽤許可について表示された場合、必ず許可してください。 位置情報の使⽤を許可しなければ、通報することができません。 通報画面を開くと、「位置情報が取得できません」と表示されました。 スマートフォンの位置情報設定をオンにする必要があります。 画面の⼿順に従って、オンにしてください。 位置情報をオフにしたままだと通報することができません。